# **Text to Vector Graphic Generator**

The TEXT TO VECTOR GRAPHIC GENERATOR within Adobe Illustrator provides you with suggested vector images based on text that you enter. Illustrator searches its library for images that match your entry. The feature is new and extra images are constantly being developed.

## **Starting a New Document**

- 1 Load Adobe Illustrator or close the current document.
- 2 Select NEW FILE from the WELCOME screen or NEW from the FILE menu to start a new document.

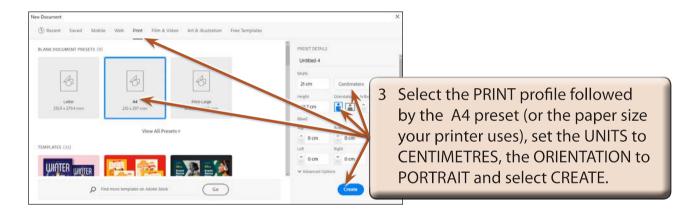

## Looking at the Properties Panel

The TEXT TO VECTOR GRAPHIC tools are in the PROPERTIES panel. There are 3 main areas.

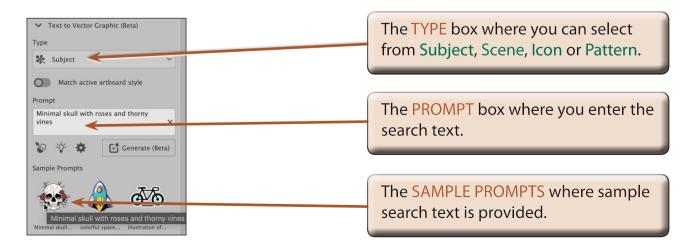

### **Inserting Subject Images**

Subject images are specific images such as animals, people, cars, trees, etc. The more specific you can be with the prompt text, the closer the image will be to what you require.

### **A** Entering a Prompt

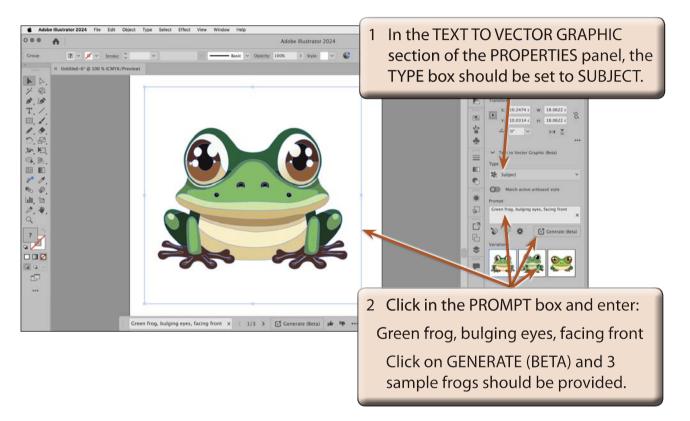

NOTE: It can take a bit of time for the search to process the required vector images. It depends on the speed of your internet connection and the power of your computer system.

- 3 Click on each of the provided 3 frog variations and select the one you like the best.
- 4 The GENERATE CONTEXTUAL TASK BAR is added below the frog image. It has similar tools to those in the PROPERTIES panel and you can scroll through the variations using its FORWARD and BACK arrows.

#### **B** Generating Extra Variations

The first 3 provided variations of an image may not be the most suitable. You can continue to generate images until you obtain the one that suits your needs.

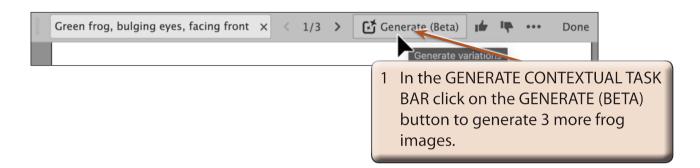

NOTE: It is personal preference whether you use the GENERATE CONTEXTUAL TASK BAR or the PROPERTIES panel when creating text to vector graphic images.

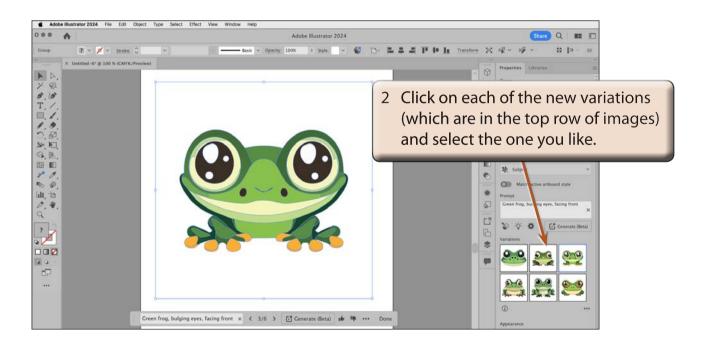

### C Deleting Unwanted Images

Once you have selected the image you want to use, the unwanted ones can be deleted so that your PROPERTIES panel is not filled with variations of the same image.

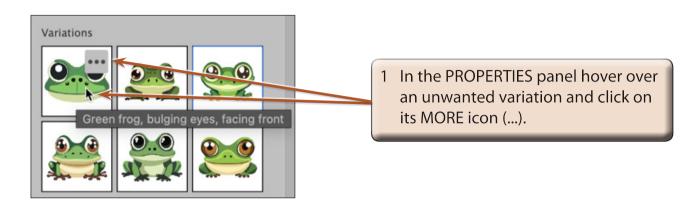

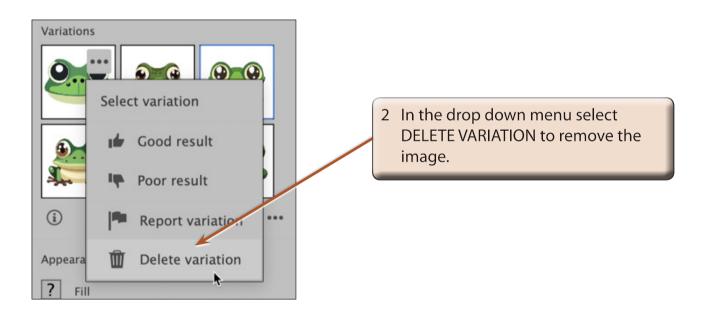

3 Delete any other unwanted variations of the frog.

NOTE: You can also use the MORE icon (...) to label a variation as a good result or a bad result.